# How do I reply to a message?

The Messages tool allows you to reply to a message sent to you by another member of the course.

### Go to Messages.

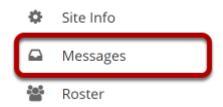

Select the **Messages** tool from the Tool Menu in your site.

#### Go to Received folder.

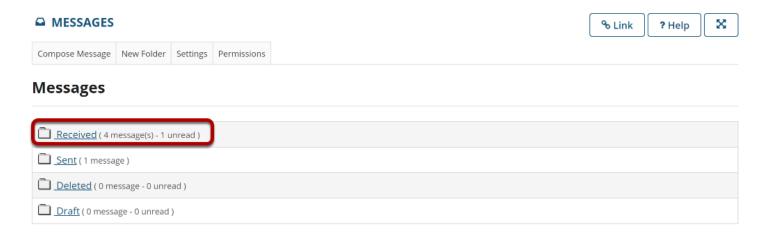

Select the **Received** folder to view a list of your received messages.

## Open the message.

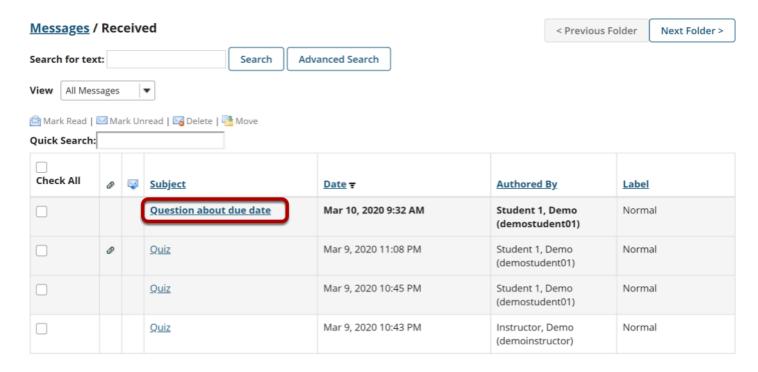

Select the subject of the message you would like to view.

## Choose Reply or Reply to all.

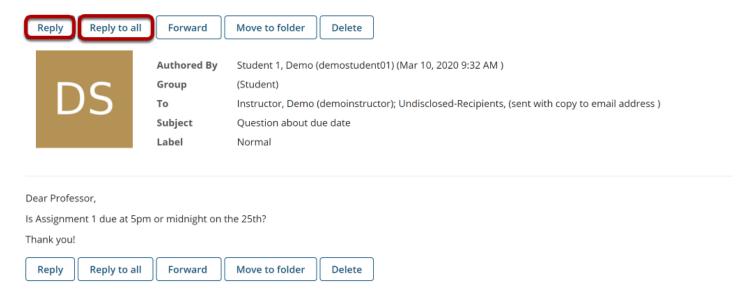

Select **Reply** to reply to the author of the original message. (Or select **Reply to all** to reply to all parties included on the original message.)

# Compose the message and send.

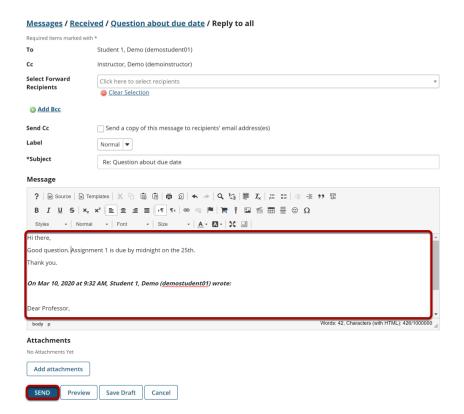

Compose the message and select **Send**. For instructions on composing a message, view the article <u>How do I send a message?</u>